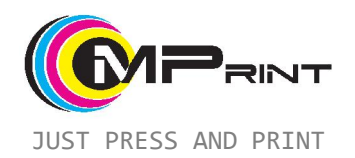

# Junior Food ПИЩЕВОЙ ПЛАНШЕТНЫЙ ПРИНТЕР

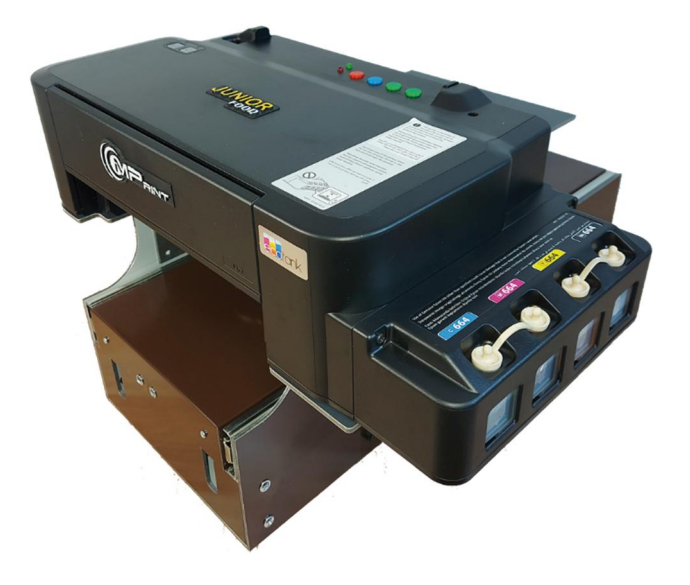

# РУКОВОДСТВО ПОЛЬЗОВАТЕЛЯ

## **Спасибо за использование нашей техники!**

По всем вопросам просьба обращаться к нам https://mprint-dtg.com

#### **Меры предосторожности**

*Запрещается использовать устройство в запыленных, влажных, взрыво- и пожароопасных, с неисправной электропроводкой помещениях.* 

*Запрещается подключать устройство к сети электроснабжения с отличными от спецификации параметрами.* 

*Запрещается разбирать, ударять, переворачивать устройство. Ремонт должен производить только квалифицированный персонал.* 

*Запрещается вставлять, наливать различные предметы и жидкости не указанные в этом руководстве.* 

*Запрещается задвигать стол с изделием без выставления высоты.* 

*Не для детей младше 12 лет.* 

# **Спецификация**

- Размеры области печати: **21х32 см**
- Максимальная высота изделия: **75 мм**
- Количество цветов: **4 цвета (CMYK)**
- Прокачка чернил: **ручная, автоматическая**
- Обслуживание устройства: **не требуется**
- Габариты рабочего места: **42х55 см**
- Питание: **220В 50/60Гц 50Вт**

### **Описание**

**Junior Food** представляет собой автоматическое цифровое печатающие устройство планшетного типа, печатающее непосредственно на изделии (прямая печать), путем нанесения на верхнюю поверхность жидких чернил.

Устройство готово к печати пищевыми чернилами на различные кондитерские изделия: печенье, пряники, торты, блины, шоколад, съедобная бумага и т.п.

Основным требованием к изделию является плоская верхняя поверхность. При этом допускается перепад по высоте (неровности) до 5-7мм.

### **Управление**

Устройство состоит из таких основных частей:

- 1. Основание
- 2. Подвижный стол
- 3. Рабочий стол
- 4. Панель управления принтером
- 5. Панель управления столом
- 6. Рукоятка настройки высоты рабочего стола
- 7. Емкость для отработанных чернил
- 8. Емкости для чернил
- 9. Разъем питания
- 10. Ограничитель высоты

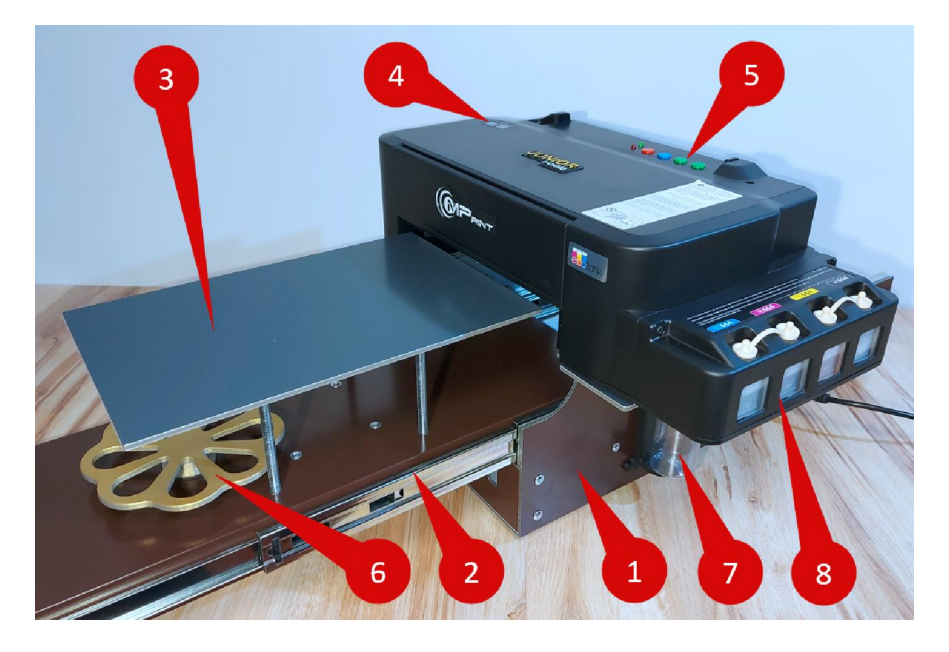

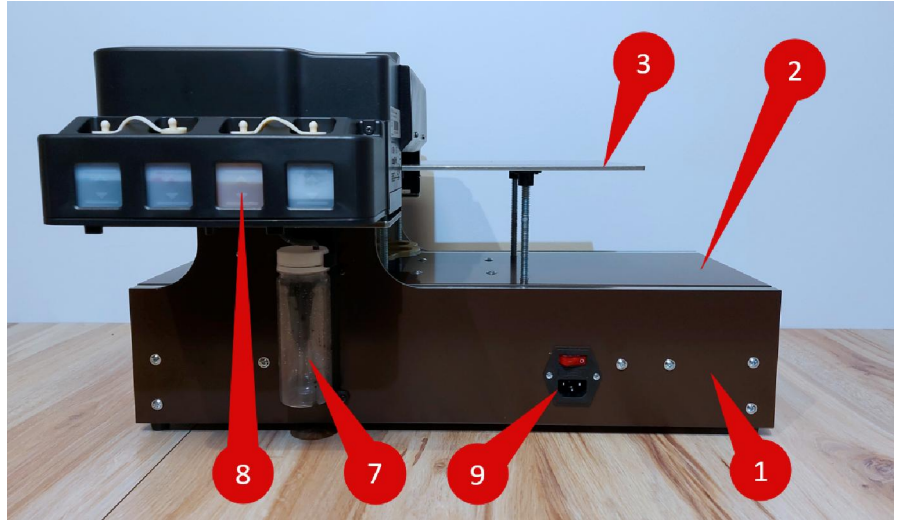

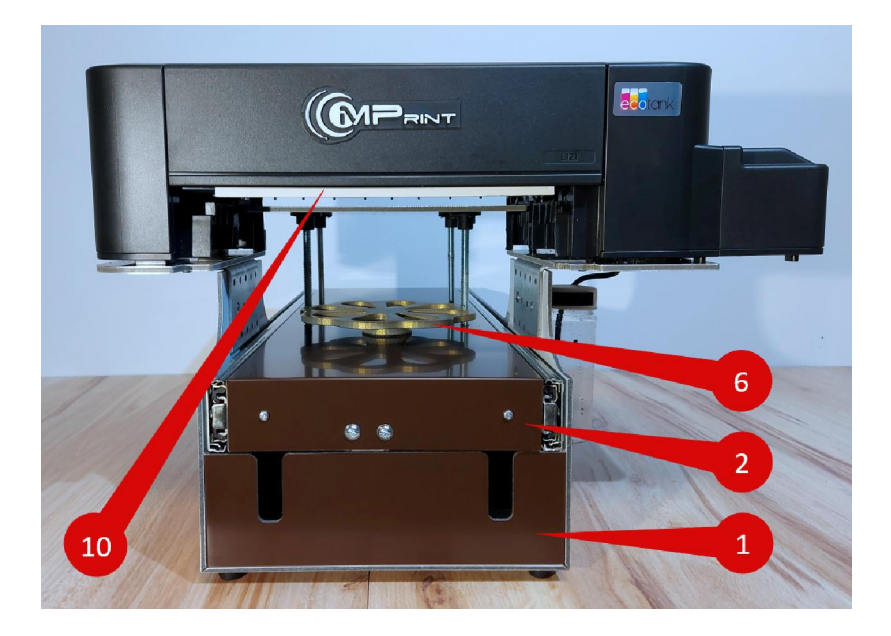

Панель управления столом имеет 4 кнопки:

- 1. Start/Stop
- 2. Clean
- 3. Forward
- 4. Backward

А также 2 световых индикатора:

- 1. Power
- 2. Status

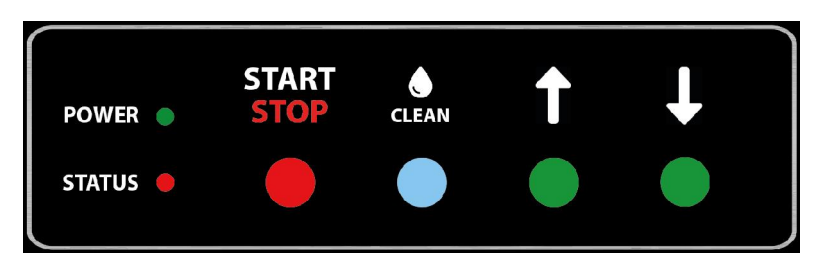

После включения устройства не допускается передвижение стола руками, только кнопками с панели управления. Если подвижный стол был сдвинут руками, то для предотвращения поломки устройства его необходимо выключить и заново включить.

#### **Первое включение**

После распаковки устройства убедитесь в целостности корпуса и составных частей. Не должно быть никаких видимых повреждений.

Необходимо установить устройство на ровную горизонтальную поверхность. При этом устройство должно стоять устойчиво, не допускается его шатание или провисание.

Переключатель на разъеме питания должен быть в положении «0», то есть выключен.

Подвижный стол необходимо выдвинуть вперед рукой медленно и без усилия.

Рабочий стол должен быть чистым без посторонних предметов.

Подключите сетевой шнур питания в разъем питания.

Переключателем на разъеме питания включите устройство (положение «1»). При этом подвижный стол начнет движение назад, а индикатор «Status» будет мигать – устройство производит калибровку подвижного стола.

По окончанию движения стола, прозвучит звуковой сигнал, а индикатор «Status» погаснет.

Стол устройства готов к работе.

Так как это первое включение, то необходимо заполнить емкости для чернил. Для этого аккуратно откройте емкости и с помощью шприцев залейте чернила в емкости. Будьте осторожны! Не допускайте попадания чернил на кожу, одежду и другие предметы. Чернила тяжело отмываются. В случае попадания чернил на кожу, промокните сухой салфеткой и промойте загрязненное место в теплой мыльной воде.

Емкости нужно заполнить до линии максимального объема. После этого закройте емкости с помощью пробок.

После заполнения принтера чернилами, его можно включать. Для этого нажмите на кнопку включения на панели управления принтером. Принтер начнет инициализацию при включении и загорится красный индикатор. Нажмите кнопку отмены печати и держите около 2-3 секунд. Принтер начнет процедуру прокачки чернил, тем самым заполнит систему подачи чернилами. Эта процедура может занять до 15 минут.

Выключать или производить любые действия с устройством запрещается.

По окончанию прокачки, загорится зеленый индикатор на панели управления принтером.

Устройство готово к использованию.

## **Порядок работы**

При работе очень важно не допускать превышение максимальной высоты изделия. Устройство имеет физический ограничитель высоты, но если неправильно выставить уровень рабочего стола, то можно повредить устройство. Поэтому задвигать подвижный стол нужно с особым вниманием. Рекомендуется предварительно опустить рабочий стол ниже максимального уровня, а при движении назад выставить его.

Перед каждым включением убедитесь, что подвижный стол сможет спокойно перемещаться и нет предметов, препятствующих этому, а на рабочем столе нет предметов выше максимальной высоты.

Также проверьте уровень и закрепление емкости для отработанных чернил, чтобы не допустить протечку.

Переключите выключатель на разъеме питания в положение «1». Устройство начнет калибровку подвижного стола. По окончанию этой процедуры прозвучит сигнал.

После этого можно включить принтер кнопкой включения на панели управления принтером. Принтер начнет инициализацию. По окончанию, загорится зеленый индикатор.

Кнопкой «Вперед» выдвиньте стол. Разместите изделие на рабочем столе.

Кнопкой «Назад» задвиньте стол до ограничителя высоты. С помощью вращения рукоятки выставите такую высоту рабочего стола, чтобы оставался небольшой зазор между изделием и ограничителем. Допускается зазор до 5- 7мм. Если зазор будет больше, то качество изображения ухудшится.

Нажмите кнопку «Start» и удерживайте около 1 секунды, подвижный стол начнет движение назад, индикатор «Status» часто мигает. По окончанию движения стола, прозвучит сигнал и «Status» будет постоянно гореть.

На компьютере подготовьте изображение и отправьте на печать. При старте печати прозвучит короткий сигнал и начнется печать, индикатор «Status» начнет медленно мигать.

По окончанию печати, стол полностью выдвинется вперед, прозвучит сигнал и потухнет индикатор «Status».

### **Настройка компьютера**

Для того, чтобы использовать устройство для печати требуется наличие компьютера и установленного драйвера устройства на нем.

Перед подключением принтера к компьютеру, необходимо скачать драйвера с официального сайта Epson: *epson.eu*. На сайте нужно будет выбрать регион и в верхнем меню перейти в раздел Поддержка (Support). Далее найти принтер «Epson L121» и перейти на страницу продукта. Выбрать Драйвера (Drivers) и скачать. Потом запустить процедуру установки. При этом установщик попросит подключить принтер к компьютеру. В этот момент нужно будет подключить принтер к компьютеру USB кабелем. После завершения установки драйвер и принтер будут готовы, но для высококачественной печати потребуются дополнительные настройки. Для этого перейдите в настройки драйвера:

- 1. Нажмите Win+R
- 2. Введите «control printers»
- 3. В открывшемся окне найдите «Epson L120 Series» и нажмите правую кнопку мыши
- 4. Выберете «Настройки печати»

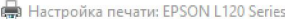

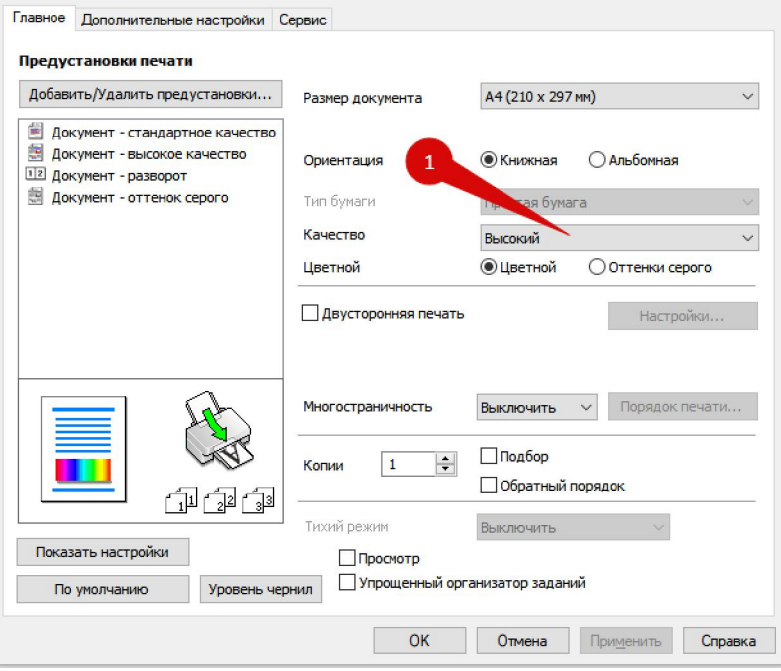

В окне установить «Качество» - «Высокий». Перейти на вкладку «Дополнительные настройки»

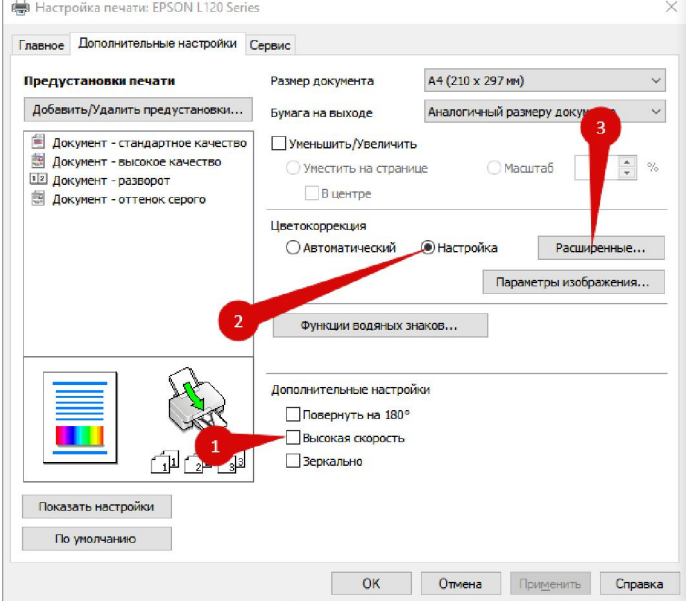

 $\times$ 

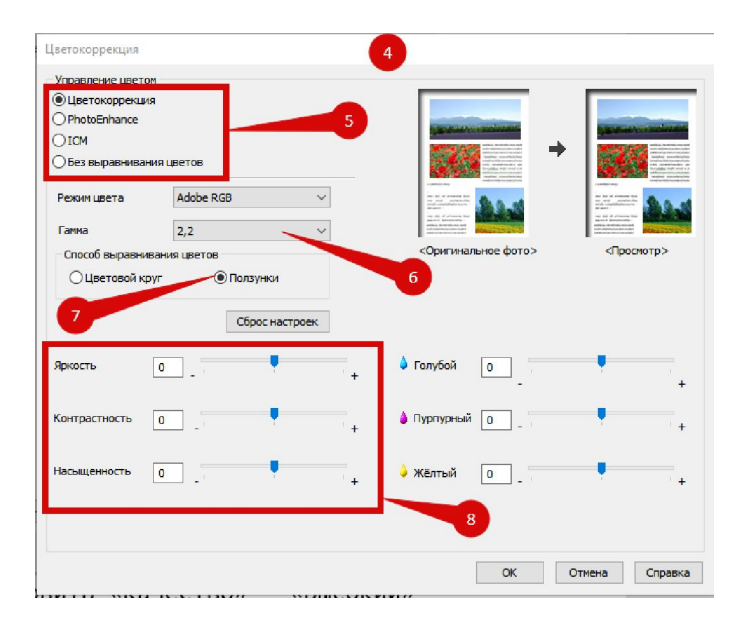

- 1. Выключить «Высокая скорость»
- 2. Переключить на «Настройка»
- 3. Нажать «Расширенные»
- 4. Откроется окно цветокоррекция
- 5. Установить переключатель как на рисунке
- 6. Выбрать режим цвета
- 7. Переключить на «Ползунки»
- 8. Регуляторами можно немного корректировать изображение при необходимости.

Перейдите на вкладку «Сервис»

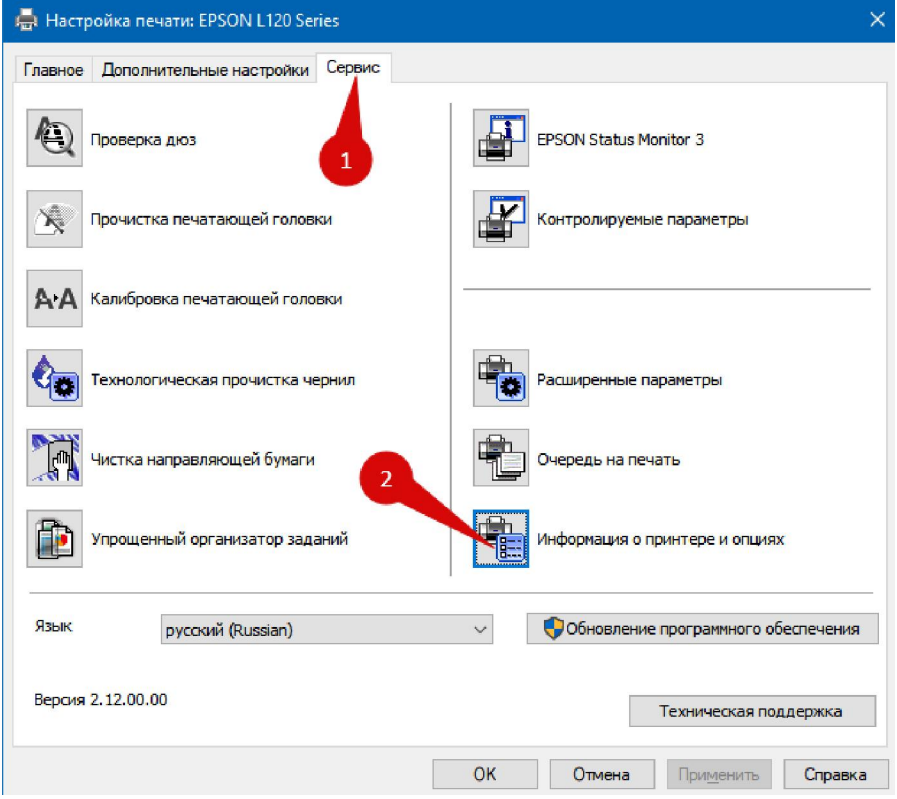

#### Нажмите на «Информация о принтере и опциях»:

Информация о принтере и опциях

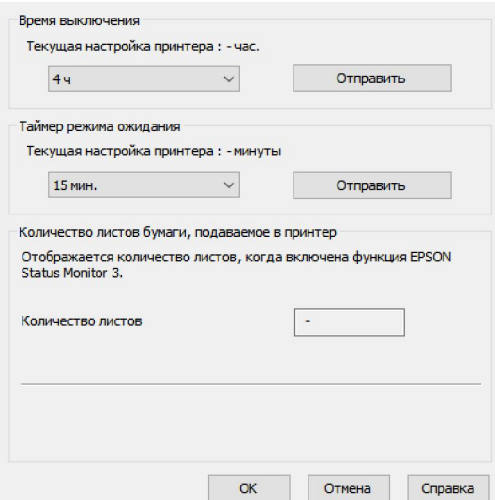

12

Установите Время выключения как «4ч» и нажмите «Отправить».

Установите «Таймер режима ожидания» как «15 мин.» и нажмите «Отправить».

После этого окна можно закрыть, нажав кнопку «ОК».

На этом настройка драйвера завершена и устройство готово к работе.

#### **Обслуживание**

Устройство не требует какого-либо обслуживания. Вам необходимо следить за уровнем отработанных чернил в емкости и при превышении половины высоты, опустошить емкость.

В случае простоя принтера возможно подсыхание печатающей головки принтера. Также при долгом использовании устройства возможно ее загрязнение.

В этом случае необходимо сделать чистку печатающей головки. Для этого, когда принтер находится в состоянии ожидания и не производит никаких действий, необходимо нажать кнопку «Clean» и удерживать ее 4-5 секунд. Это включит в ручном режиме насос и прокачает небольшое количество чернил. Не следует применять эту функцию часто, чтобы не расходовать чернила.

После чистки отпечатайте небольшое изображение и проверьте, что печать в хорошем качестве. Если присутствуют искажения или пропуски, то через драйвер устройства на вкладке «Сервис» нажмите «Прочистка печатающей головки».

После чистки драйвер предложить напечатать тест дюз. Положите чистый белый лист А4 и напечатайте образец. Следуйте инструкциям драйвера.

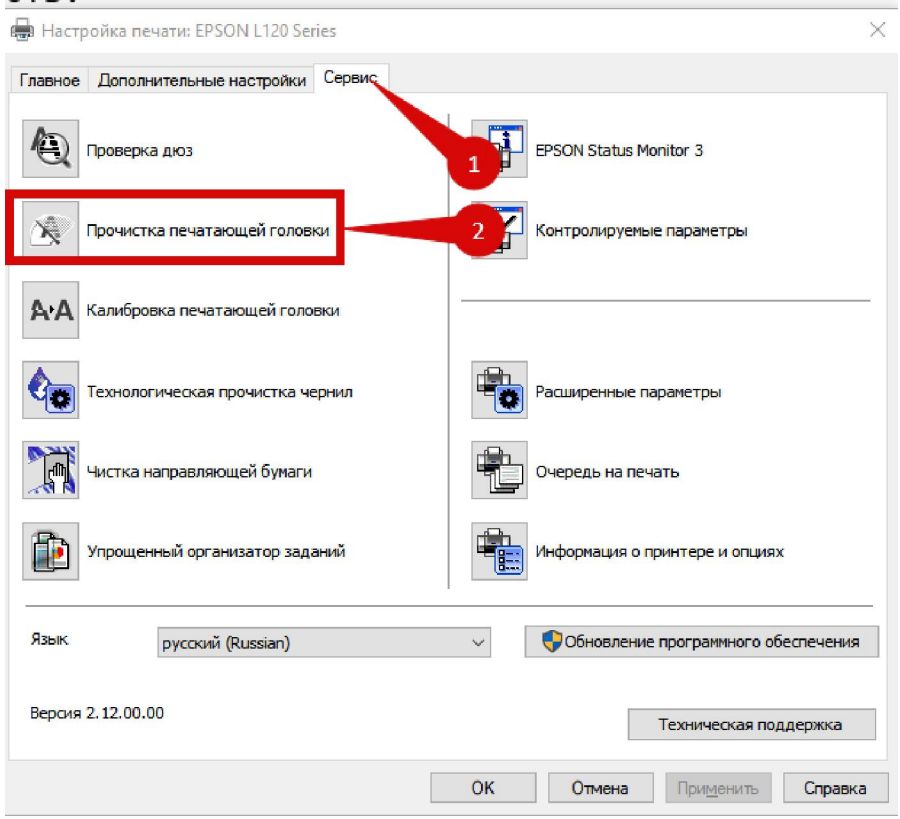

Если необходимо заменить чернила, но сначала опустошите емкости для чернил шприцем. Затем нажмите и удерживайте кнопку «Clean», пока в емкость с<br>отработанными чернилами не перестанет поступать отработанными чернилами не перестанет поступать жидкость. Затем залейте новые чернила и снова нажмите, и удерживайте кнопку «Clean», пока не начнет стекать в емкость жидкость. После этого сделайте чистку печатающей головки через драйвер.